## **How to Post Recurring Journal**

Here are the steps on how to post a recurring Journal.

- 1. Create journal to be recurred on **General Ledger > Maintenance > Recurring Journal** (see [How To Create Recurring Journal Template](https://help.irelyserver.com/display/DOC/How+To+Create+Recurring+Journal+Template) )
- 2. Open **Reminder List** from **General Ledger > Activities**.
- 3. Select **Recurring Journal** from the list and click on **Create Journal** button.

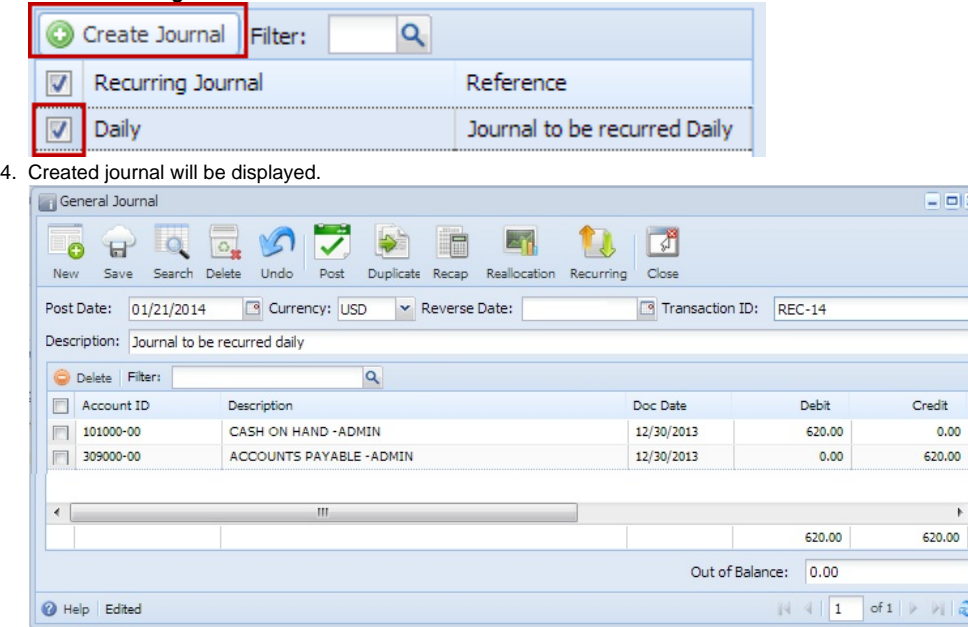

5. If **Out of Balance** field is zero, click **Post** button to post the transaction.

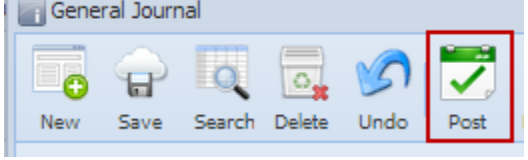